# INSTRUKCJA "KROK PO KROKU" OD ZAŁOŻENIA KONTA DO ZŁOŻENIA I WYSŁANIA WNIOSKU

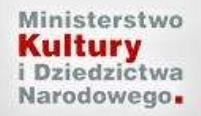

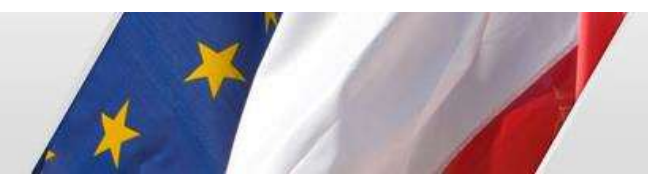

Elektroniczna Skrzynka Podawcza

# Spis treści

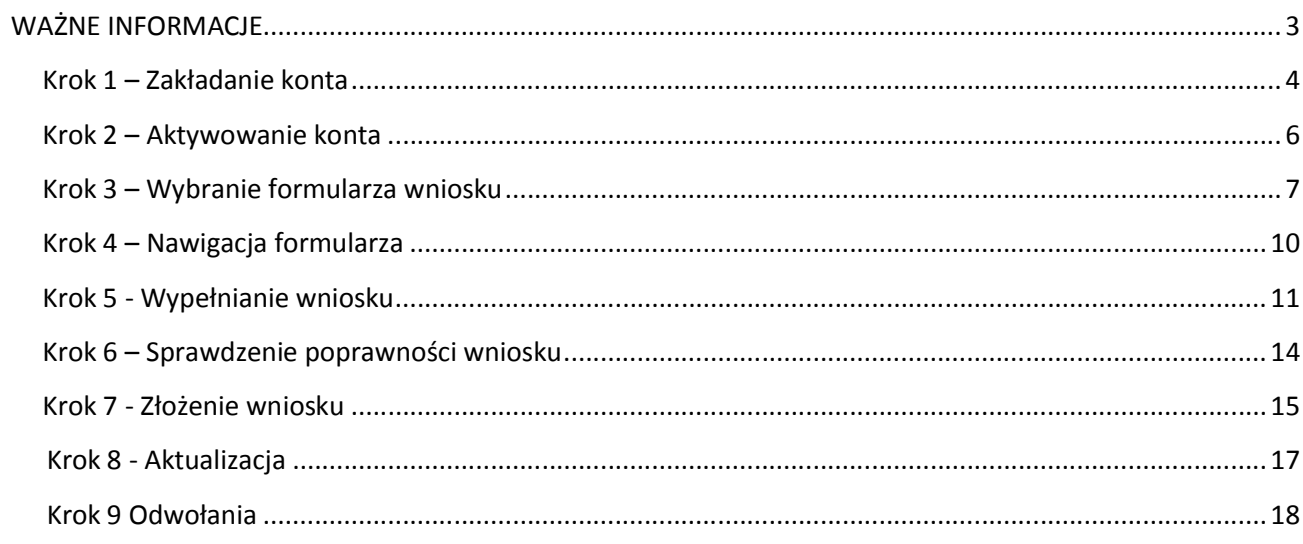

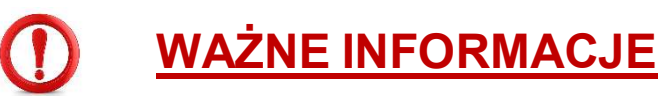

### • Począwszy od 2020 roku uproszczeniu ulega procedura naboru wniosków  $\parallel$ – wystarczy złożyć wniosek za pośrednictwem systemu EBOI, bez konieczności przesyłania papierowej wersji Potwierdzenia złożenia wniosku. Dokumentacja w wersji papierowej lub poświadczona kwalifikowanym podpisem elektronicznym będzie niezbędna dopiero na etapie realizacji przyznanych dofinansowań.

- Do pracy z formularzami zaleca się używać przeglądarek Internet Explorer, FireFox, Opera lub Chrome w najnowszych wersjach.
- Jeden wnioskodawca może założyć tylko jedno konto w systemie EBOI.
- Nie należy pracować nad tym samym wnioskiem (zadaniem) będąc jednocześnie zalogowanym na dwóch różnych komputerach.
- Aby poprawnie wypełnić wniosek, należy dokładnie zapoznać się z regulaminem, specyfikacją danego programu, a także wytycznymi do programów MKiDN.
- Uprzejmie prosimy, aby nie odkładać złożenia wniosku na ostatnie dni trwania naboru, gdyż może to spowodować trudności w terminowym złożeniu wniosku.

### Krok 1 – Zakładanie konta

System daje możliwość założenia konta dla firmy/instytucji lub osoby fizycznej. Zakładając konto należy podać dane dotyczące podmiotu oraz osób upoważnionych do reprezentowania wnioskodawcy. Po ustaleniu loginu i hasła, zaleca się ich zapisanie - będą potrzebne do logowania się na konto (rys. 1-3).

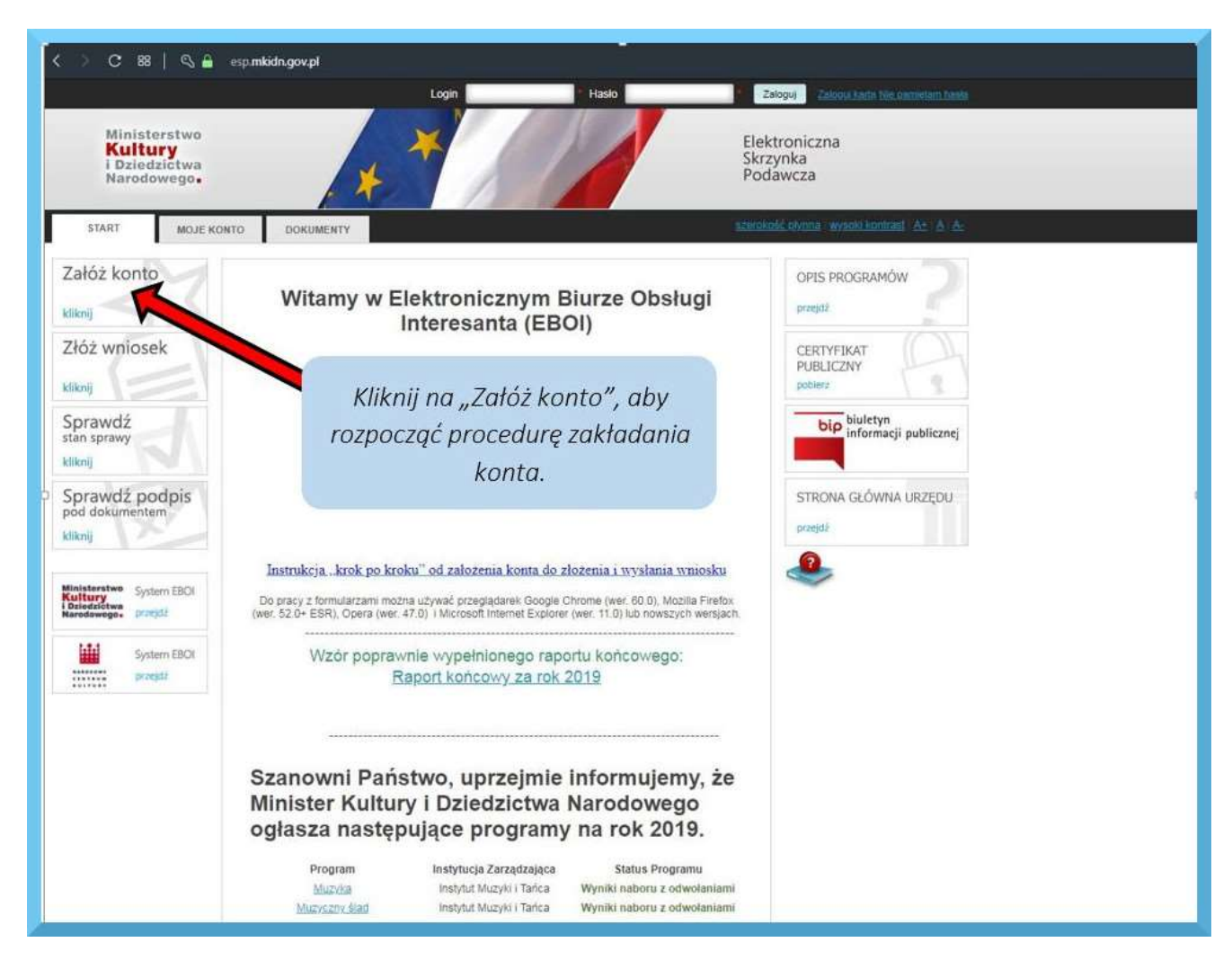

Rysunek 1 Zakładanie konta

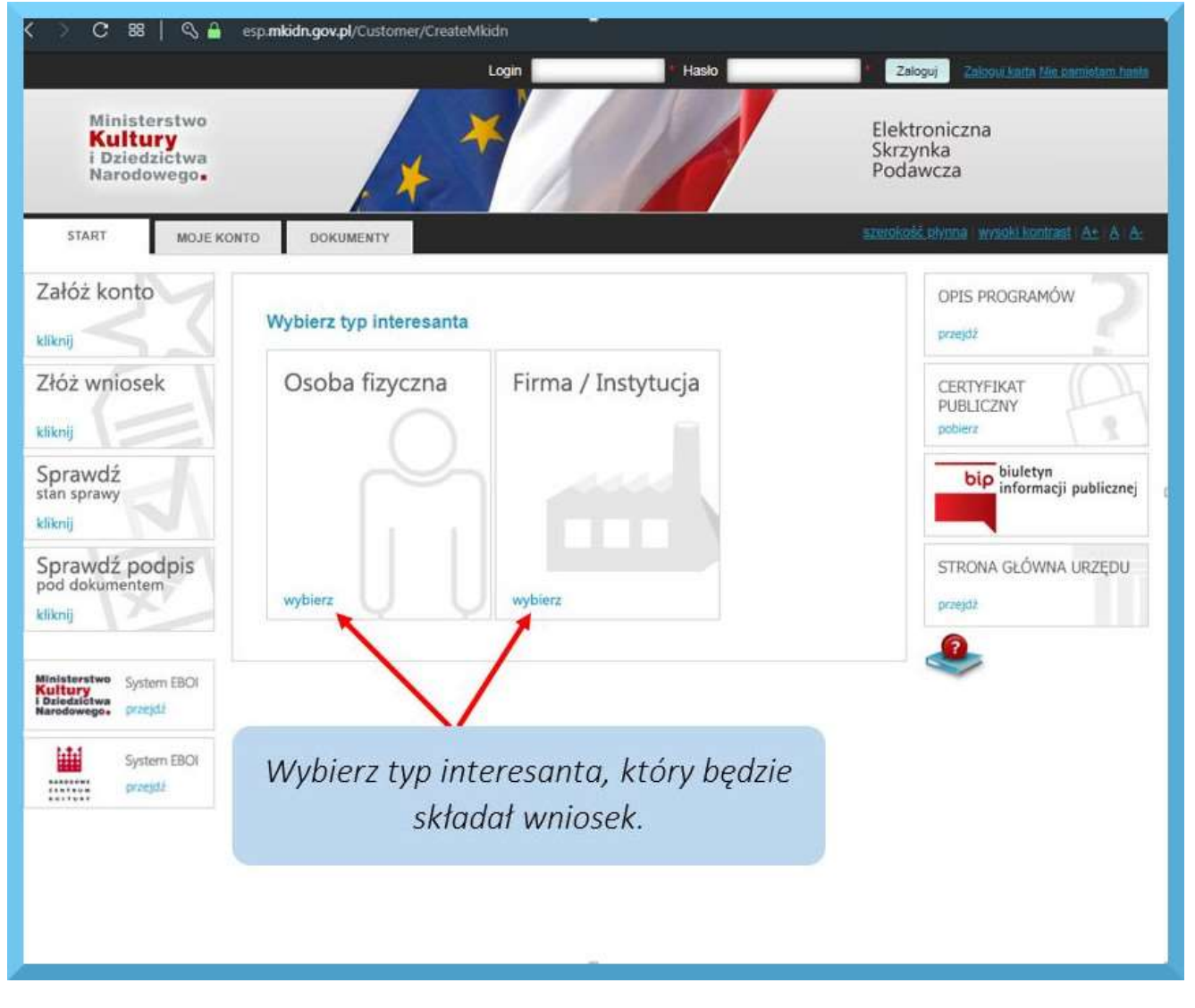

 Rysunek 2 Typ interesanta

Po uzupełnieniu wszystkich danych należy zaakceptować regulamin oraz kliknąć przycisk Załóż konto (rys 3).

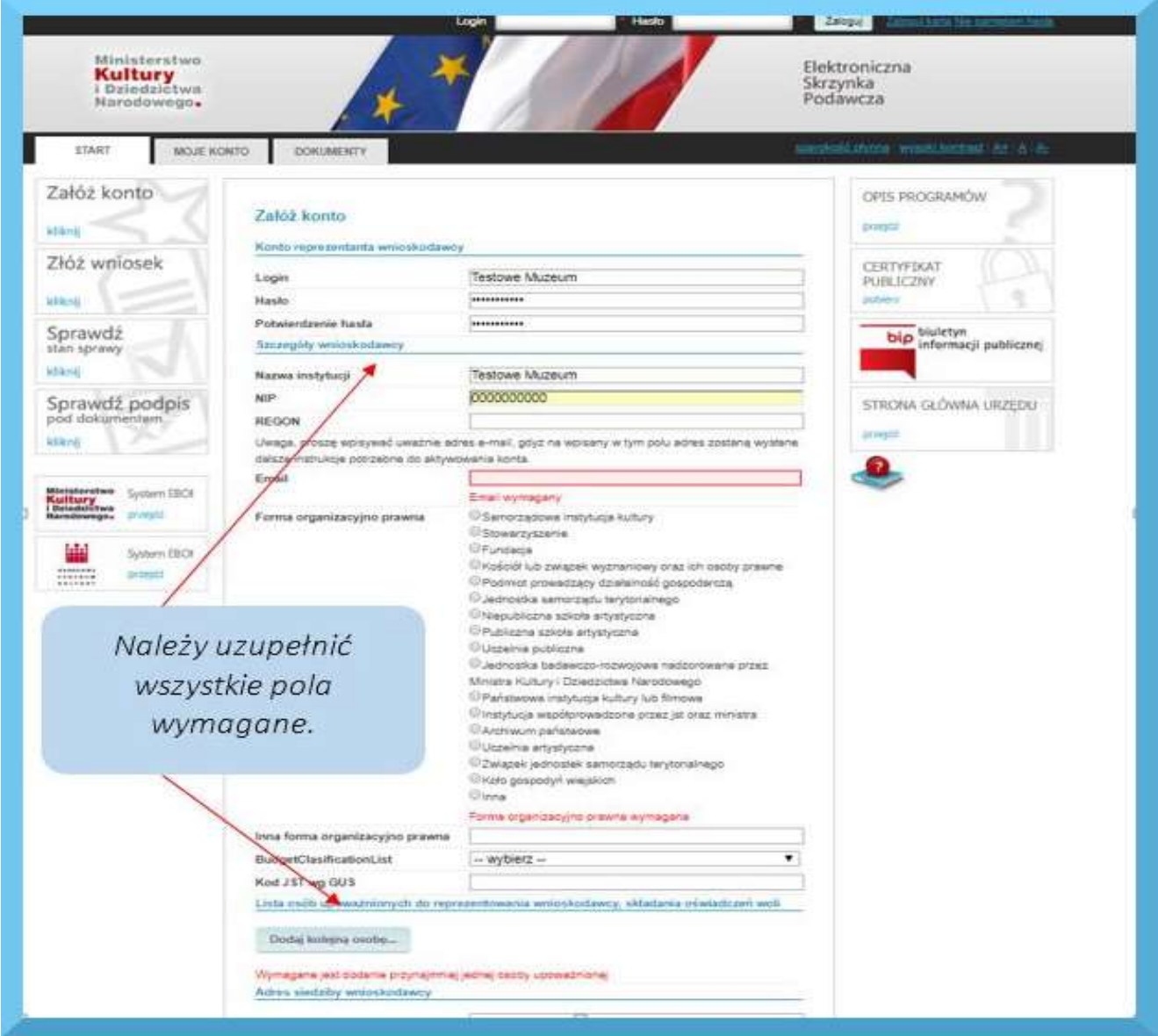

Rysunek 3 Uzupełnianie danych interesanta

# Krok 2 – Aktywowanie konta

W celu aktywacji konta należy kliknąć w link przesłany na adres mailowy podany podczas zakładania konta. Czas otrzymania e-maila z linkiem jest uwarunkowany wieloma niezależnymi czynnikami i może być różny (od kilku minut do kilku godzin). Jeżeli e-mail z linkiem aktywującym konto nie dotrze w ciągu 24 godzin od jego założenia, prosimy o kontakt z pomocą techniczną (e-mail: wnioski@eboi.sputnik.pl; tel.: 61 624 00 88).

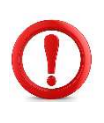

Jeżeli oczekiwany e-mail nie jest widoczny w skrzynce odbiorczej – proszę sprawdzić pozostałe foldery w skrzynce mailowej. To, do jakiego folderu przyporządkowany zostanie e-mail, zależy od indywidualnych ustawień poczty każdego użytkownika.

#### Krok 3 – Wybranie formularza wniosku

1. Po aktywowaniu konta należy zalogować się na platformie EBOI (rys.4).

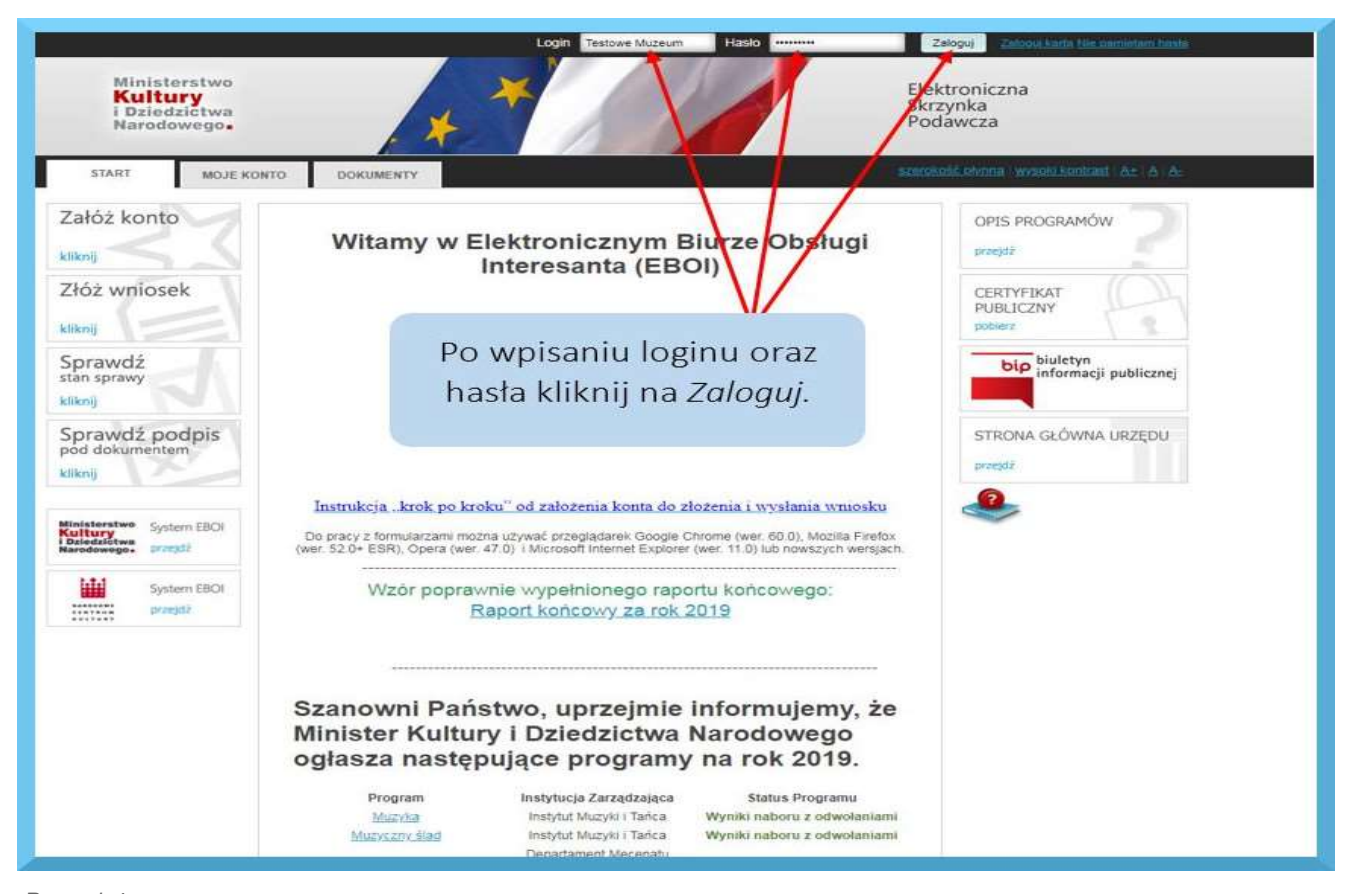

 Rysunek 4 Logowanie do systemu

2. Następnie proszę wybrać opcję Złóż wniosek (rys.5).

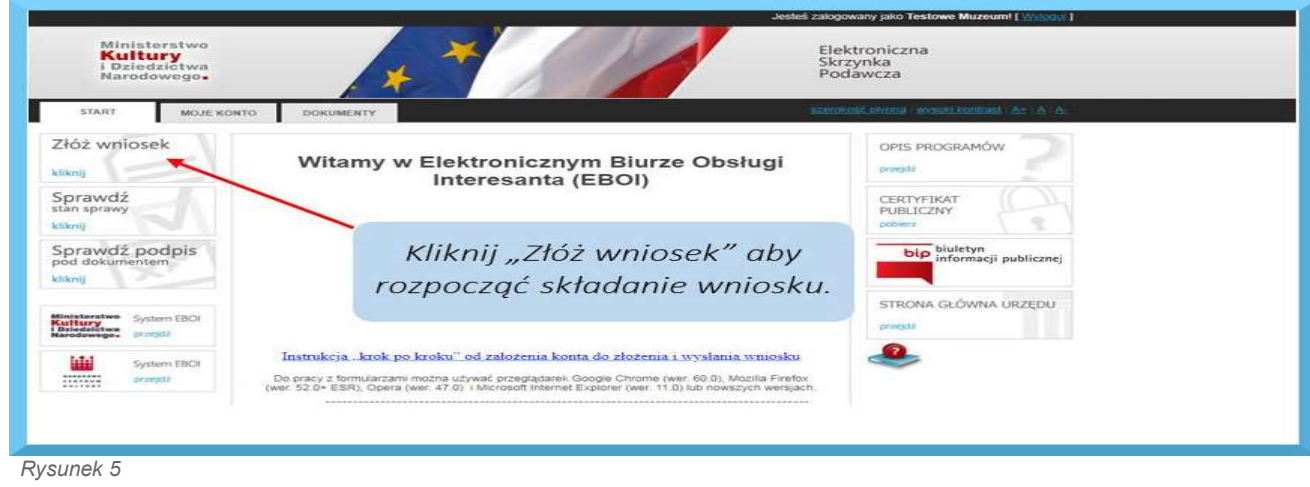

Składanie wniosku

3. W dalszej kolejności proszę kliknąć Wnioski (rys.6), a w kolejnym oknie Wypełnij e-formularz (rys.7).

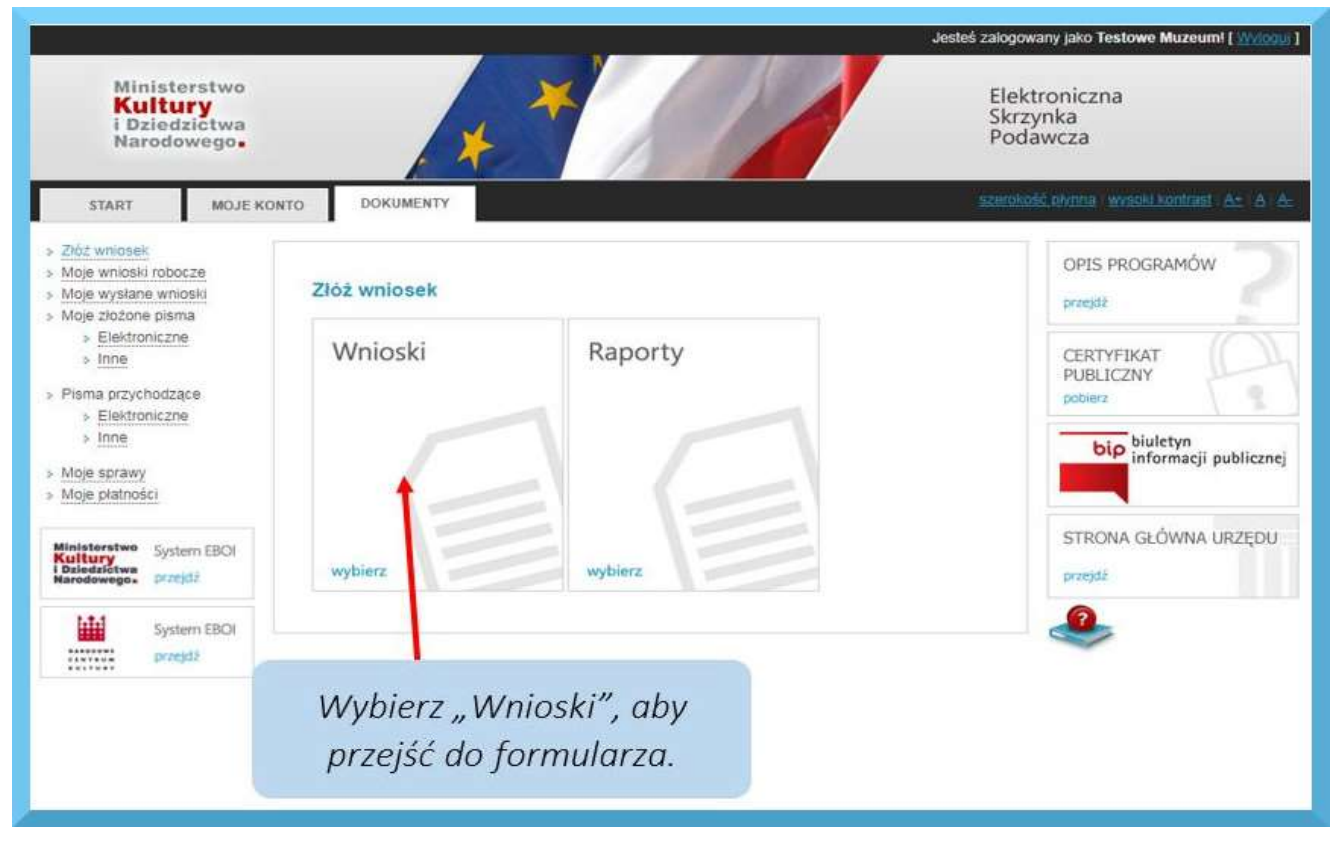

Rysunek 6

Okno wyboru Wnioski/Raporty

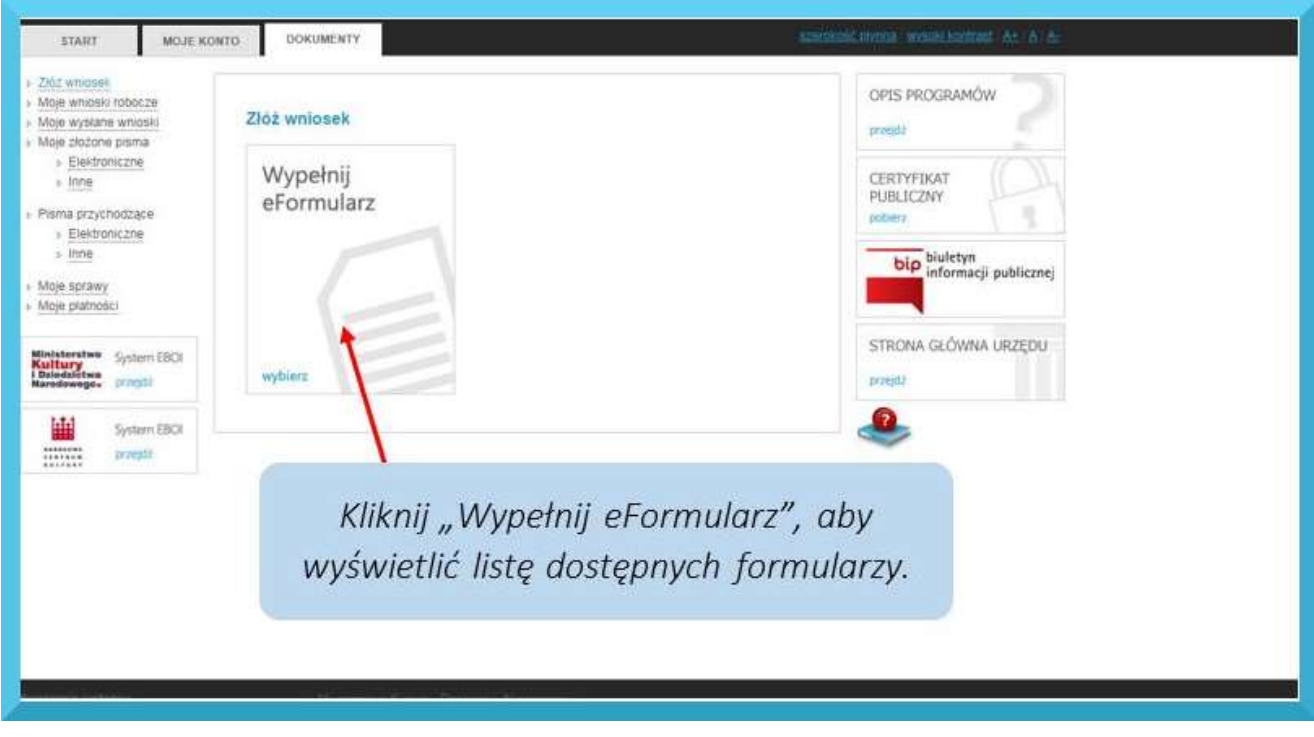

 Rysunek 7 Wypełnij e-Formularz

4. Spośród aktywnych formularzy proszę wybrać interesujący Państwa program.

| Ministerstwo<br><b>Kultury</b><br><i>i</i> Dziedzictwa<br>Narodowego.                                                                                                    |                                                                                                    | Jesteś zalogowany jako Konto_testowe! [ Wylogui ]<br>Elektroniczna<br>Skrzynka<br>Podawcza                                                                                                 |
|----------------------------------------------------------------------------------------------------|----------------------------------------------------------------------------------------------------|----------------------------------------------------------------------------------------------------|
| <b>START</b><br><b>MOJE KONTO</b><br>> Złóż wniosek<br>» Moje wnioski robocze<br>» Moje wysłane wnioski<br>» Moje złożone pisma<br>» Elektroniczne<br>$\rightarrow$ Inne<br>> Pisma przychodzące<br>» Elektroniczne<br>> Inne<br>» Moje sprawy<br>» Moje płatności<br>Ministerstwo<br>System EBOI<br>Kultury<br>i Dziedzictwa<br>Narodowego<br>przeidż<br>Ш<br>System EBOI<br><b>NAKODOWE</b><br>przejdź<br> | <b>DOKUMENTY</b><br>Wyświetlane wnioski: Programy Ministra<br>▼<br>Wnioski<br>Inne programy 2019<br>> Kultura cyfrowa 2019<br>Promesa MKiDN 2019<br>š<br>Promocja kultury polskiej za granicą 2019<br>S.<br>Programy infrastrukturalne 2019<br>» Infrastruktura domów kultury 2019<br>» Infrastruktura kultury 2019<br>» Infrastruktura szkolnictwa artystycznego 2019<br>Programy z zakresu dziedzictwa kulturowego 2019<br>> Badanie polskich strat wojennych 2019<br>> Groby i cmentarze wojenne w kraju 2019<br>» Kultura ludowa i tradycyjna 2019<br>» Miejsca pamięci i trwałe upamiętnienia w kraju 2019<br>» Miejsca Pamięci Narodowej za Granicą 2019<br>» Ochrona dziedzictwa kulturowego za granicą 2019<br>> Ochrona zabytków 2019<br>> Ochrona zabytków archeologicznych 2019<br>» Wspieranie działań muzealnych 2019<br>Programy z zakresu literatury i promocji czytelnictwa 2019<br>> Czasopisma 2019<br>> Literatura 2019<br>» Muzyczny ślad 2019<br>» Partnerstwo dla książki 2019<br>» Promocja czytelnictwa 2019<br>» Rozwój sektorów kreatywnych 2019 | szerokość plynna wysoki kontrast A+ A A-<br>OPIS PROGRAMÓW<br>przejdź<br>CERTYFIKAT<br>PUBLICZNY<br>pobierz<br>biuletyn<br>bip<br>informacji publicznej<br>STRONA GŁÓWNA URZĘDU<br>przejdź |

Rysunek 8 Lista dostępnych formularzy

#### 5. Po dokonaniu wyboru należy nadać nazwę roboczą formularza i kliknąć Zapisz.

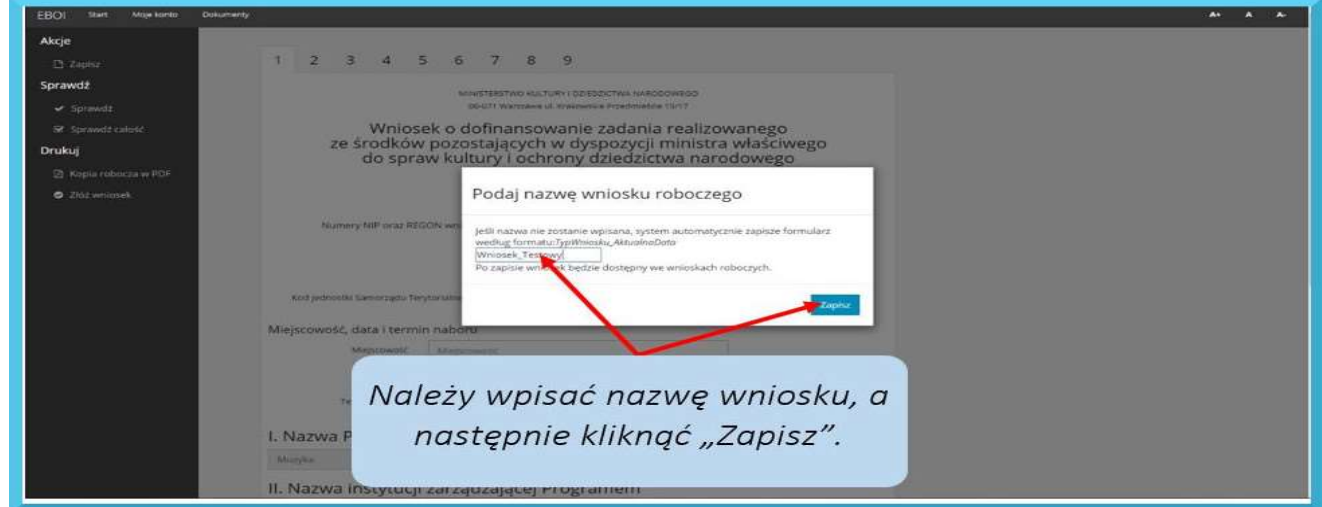

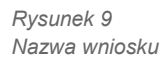

#### Krok 4 – Nawigacja formularza

1. Poniżej przedstawiona jest pierwsza strona formularza wraz z opisem menu bocznego.

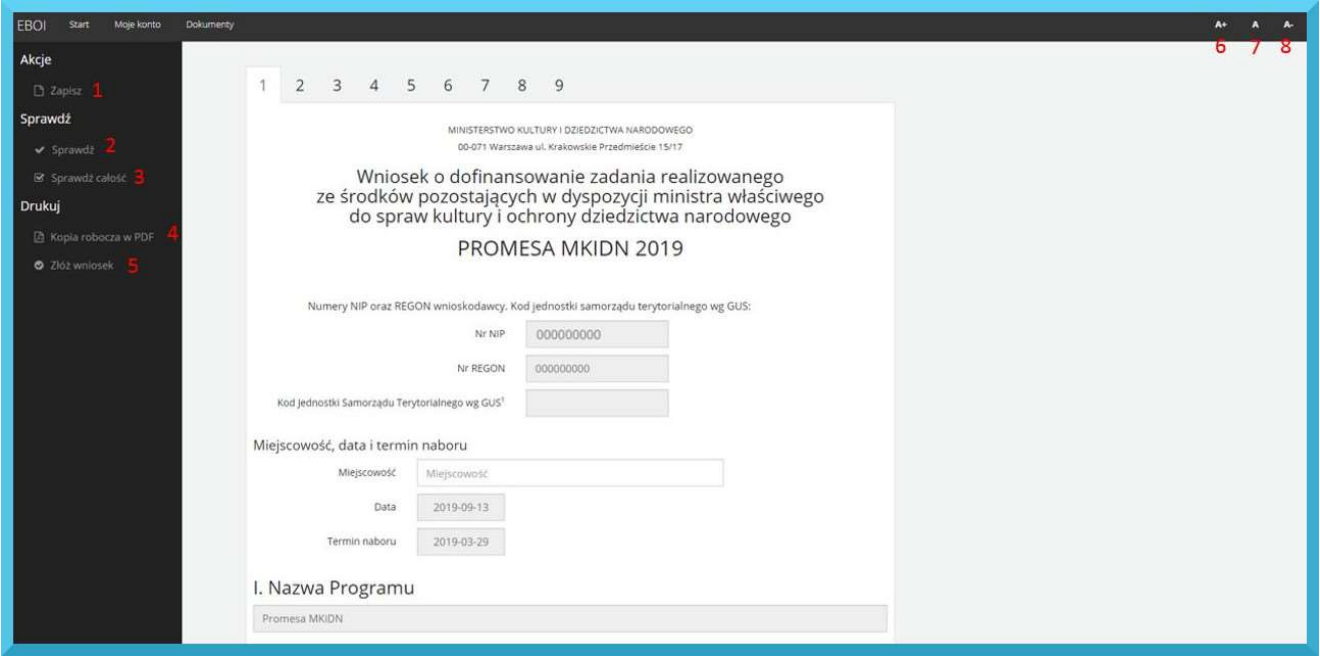

Rysunek 10 Nawigacja wniosku

1. Zapisz – po kliknięciu wniosek zostanie zapisany

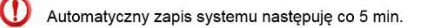

- 2. Sprawdź sprawdza pod względem błędów na stronie, na której obecnie znajduje się użytkownik
- 3. Sprawdź całość sprawdza pod względem błędów cały formularz
- 4. Kopia robocza w PDF po kliknięciu zostaje wygenerowana kopia robocza w formacie PDF
- 5. Złóż wniosek rozpoczyna procedurę składania wniosku

Uwaga! System uniemożliwia złożenie wniosku, w którym znajdują się błędy

- 6. Zwiększenie czcionki po kliknięciu czcionka zostaje zwiększona
- 7. Reset czcionki po kliknięciu czcionka zostaje zresetowana do domyślnej wielkości
- 8. Zmniejszenie czcionki po kliknięciu czcionka zostaje zmniejszona

#### Krok 5 - Wypełnianie wniosku

Wnioskodawca wypełnia pola oznaczone kolorem białym, pola "szare" wypełniane są automatycznie na podstawie wprowadzonych danych.

Pola obowiązkowe zostały oznaczone opisem w kolorze czerwonym (rys. 11).

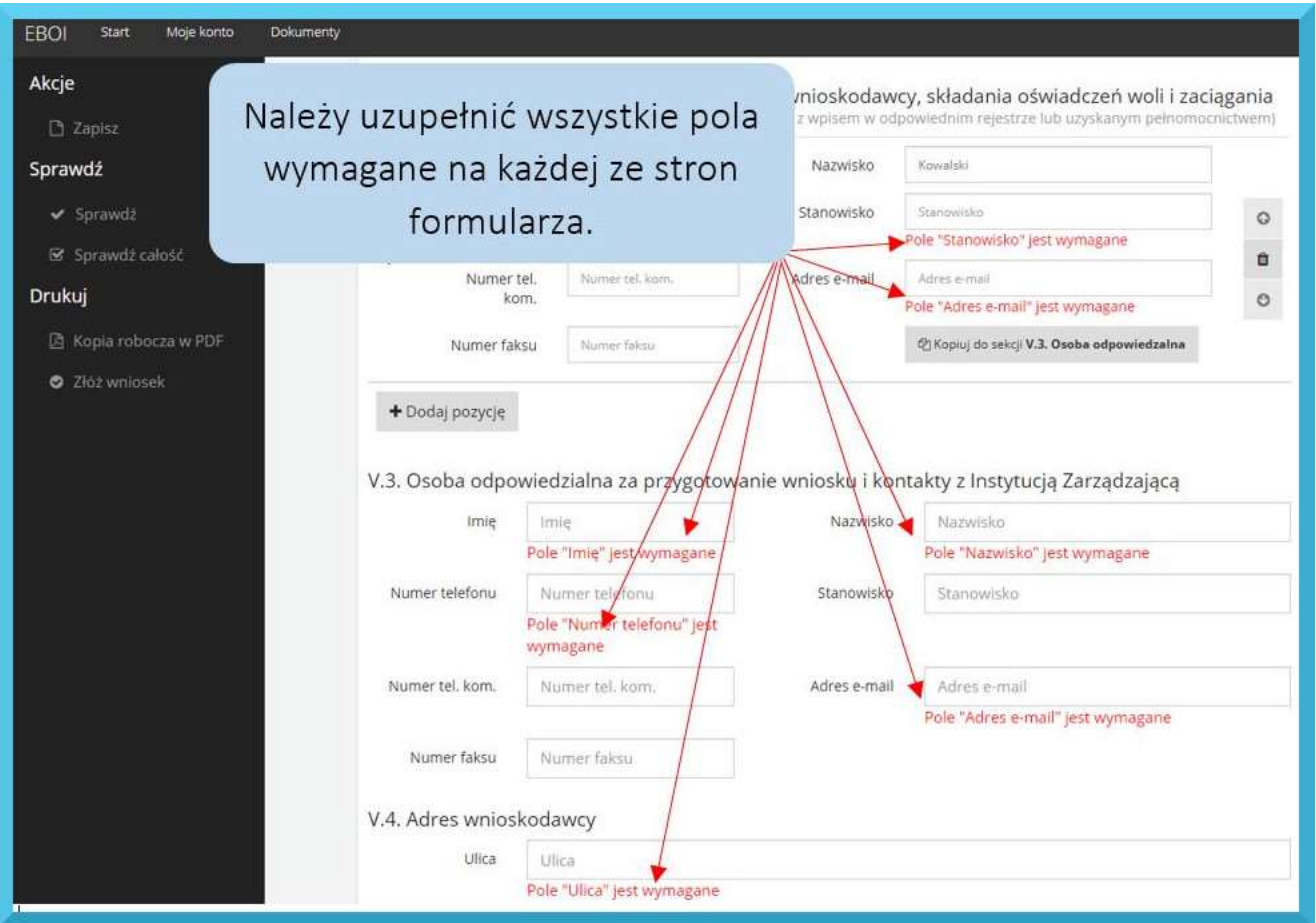

Rysunek 11 Pola wymagane w formularzu

Na etapie wypełniania wniosku system EBOI umożliwia jego edycję oraz wydruk, a także zapisanie jako plik PDF. Wypełnianie wniosku można prowadzić etapami. Aby przerwać wypełnianie wniosku, należy zapisać wprowadzone zmiany poprzez naciśnięcie przycisku Zapisz. Wniosek staje się wówczas wnioskiem roboczym. Można go odnaleźć w menu Dokumenty (rys. 12) w zakładce Moje wnioski robocze (rys. 13). Wniosek taki pozostaje wnioskiem roboczym do momentu ostatecznego złożenia i nadania mu przez system numeru EBOI.

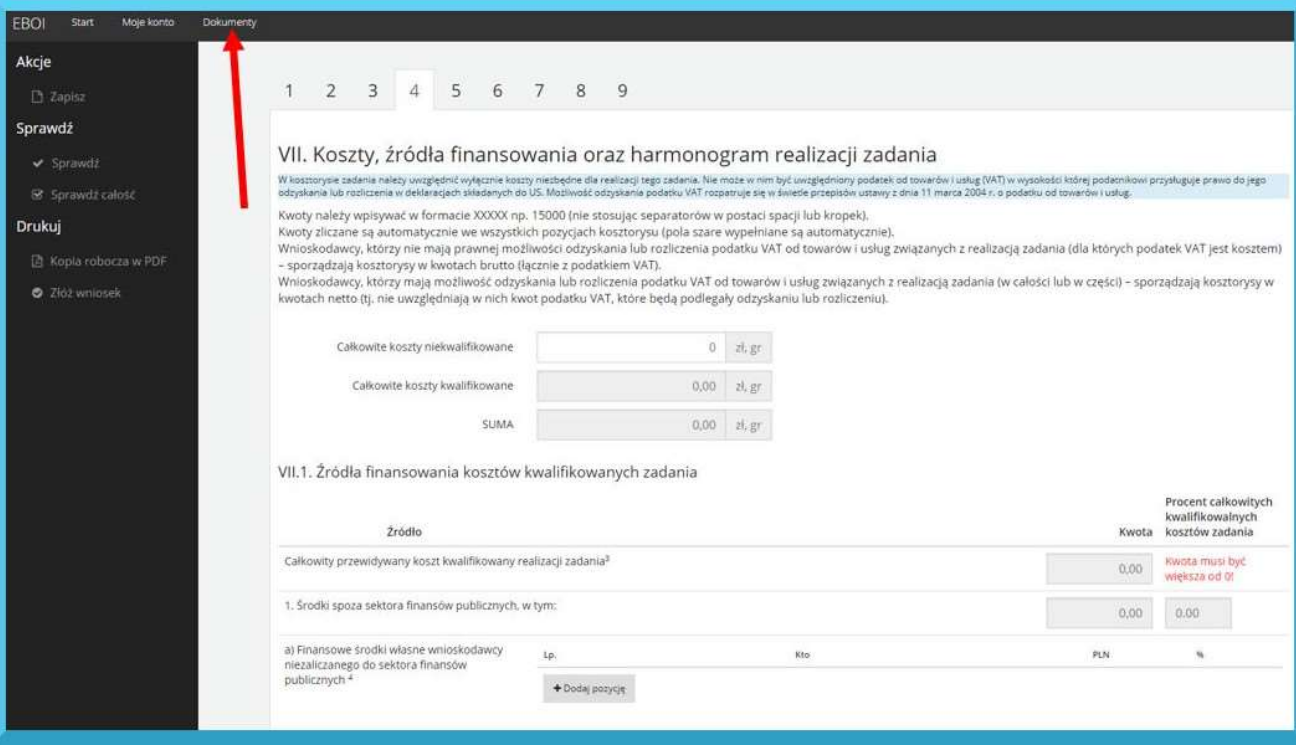

Rysunek 12 Przejście do dokumentów w EBOI

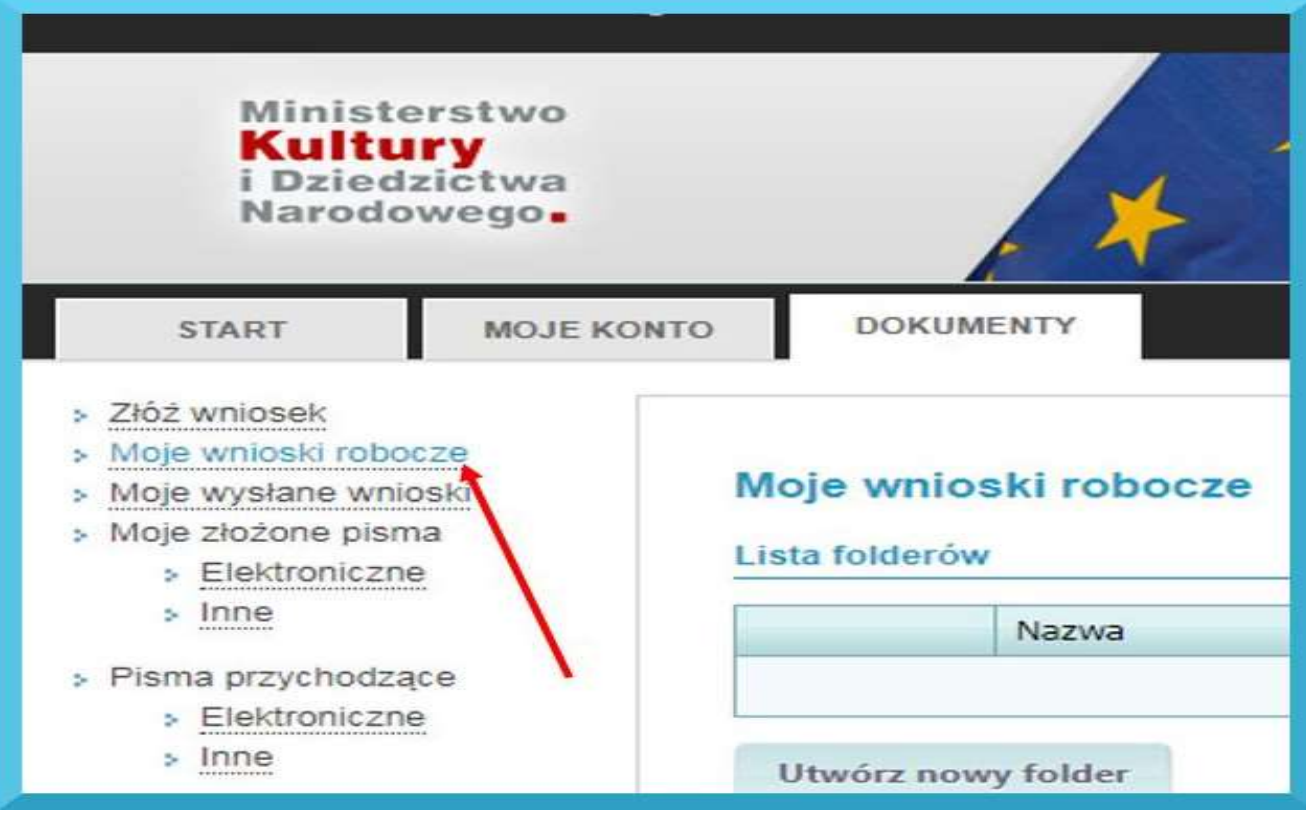

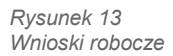

Zakładka Moje wnioski robocze daje możliwość zarządzania kopiami roboczymi wniosków po kliknięciu przycisku Szczegóły (rys. 14).

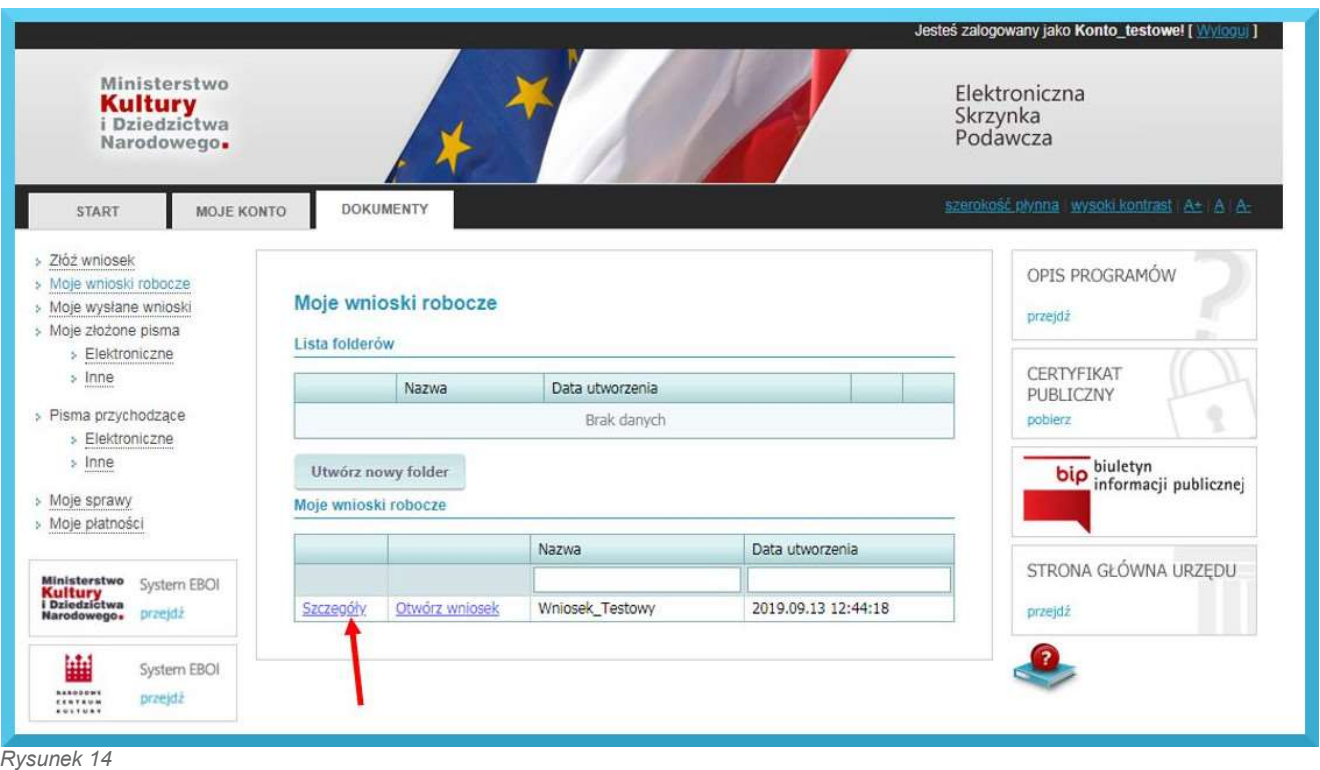

Szczegóły wniosku roboczego

Okno *Edycja wniosku roboczego* pozwala m.in. na usunięcie lub skopiowanie danej wersji roboczej (rys.15).

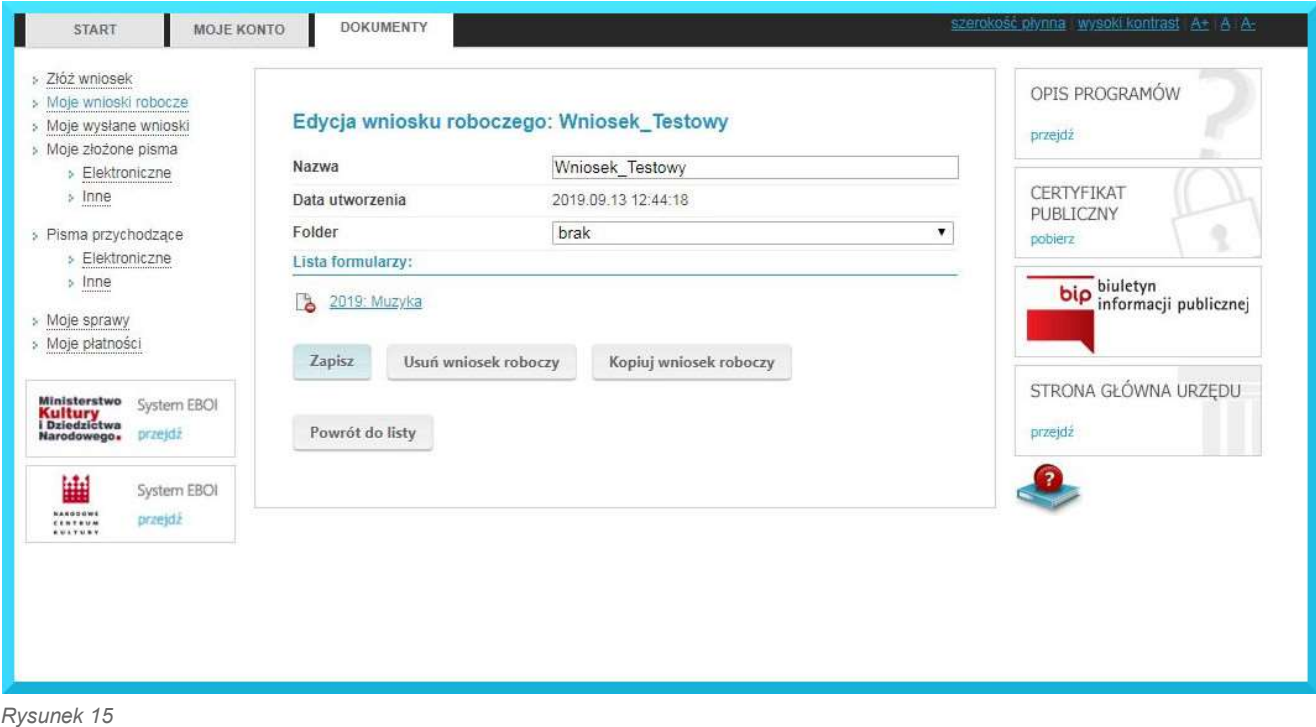

Edycja wniosku roboczego

#### Krok 6 – Sprawdzenie poprawności wniosku

Do sprawdzenia poprawności wypełnionego wniosku służą przyciski: Sprawdź - do wyszukania błędów na danej stronie oraz Sprawdź całość – do sprawdzenia całego wniosku (rys.16).

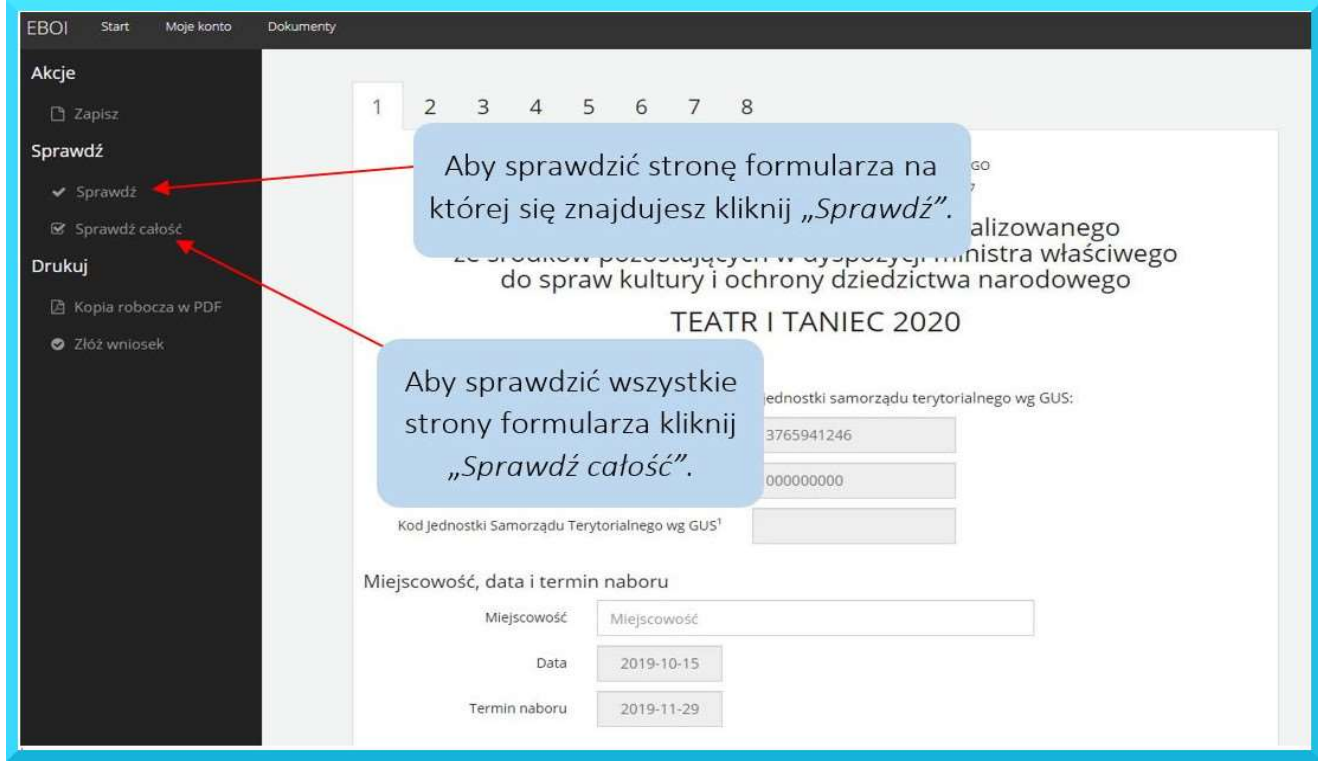

Rysunek 16 Sprawdzanie błędów w formularzu.

Jeżeli formularz nie zawiera błędów, pojawia się komunikat Liczba błędów w formularzu (0) (rys. 17).<br>Można wówczas przejść do kolejnego kroku czyli złożenia wniosku.

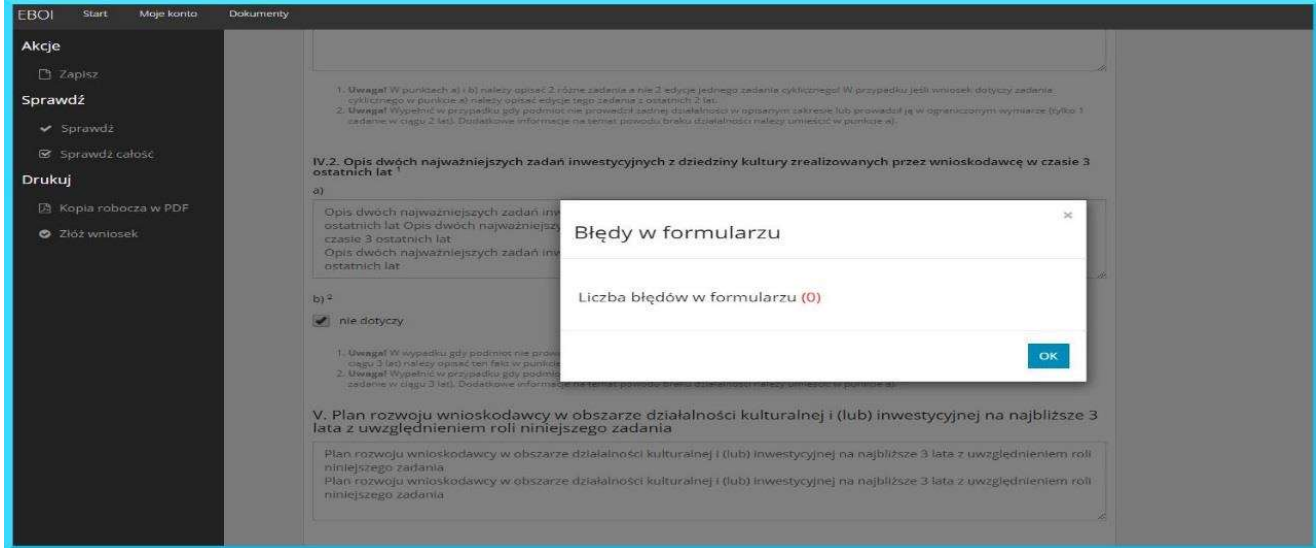

Rysunek 17 Brak błędów w formularzu.

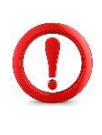

 System sprawdza jedynie czy wymagane pola zostały wypełnione oraz automatycznie wylicza procenty i sumy kwot wpisywanych w preliminarzu i w źródłach finansowania. System nie sprawdza wniosku pod względem formalnym – nie analizuje wpisywanych treści.

### Krok 7 - Złożenie wniosku

Po wypełnieniu formularza i sprawdzeniu czy nie zawiera on błędów, można przejść do procedury składania wniosku.

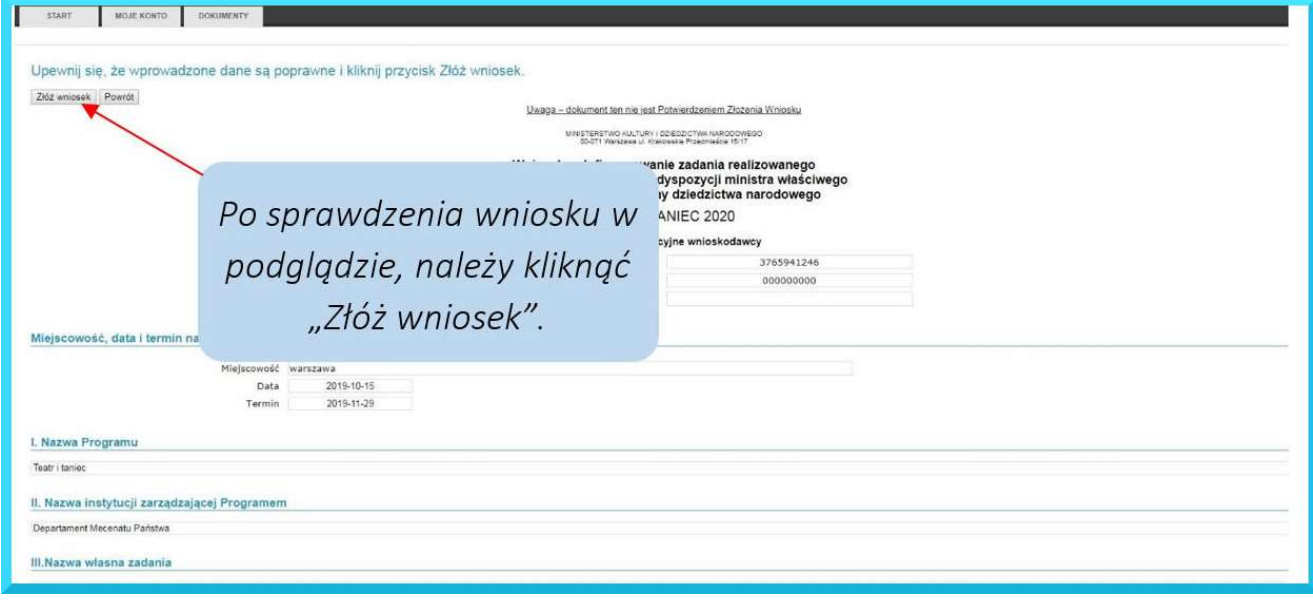

Rysunek 18 Wysyłanie uzupełnionego wniosku

Przed złożeniem wniosku należy zaakceptować regulamin (rys 19). Po kliknięciu Wyślij, na ekranie pojawi się komunikat potwierdzający złożenie wniosku. Wniosek otrzyma numer EBOI (rys.20), którym należy posługiwać się podczas kontaktu z instytucją zarządzającą programem.

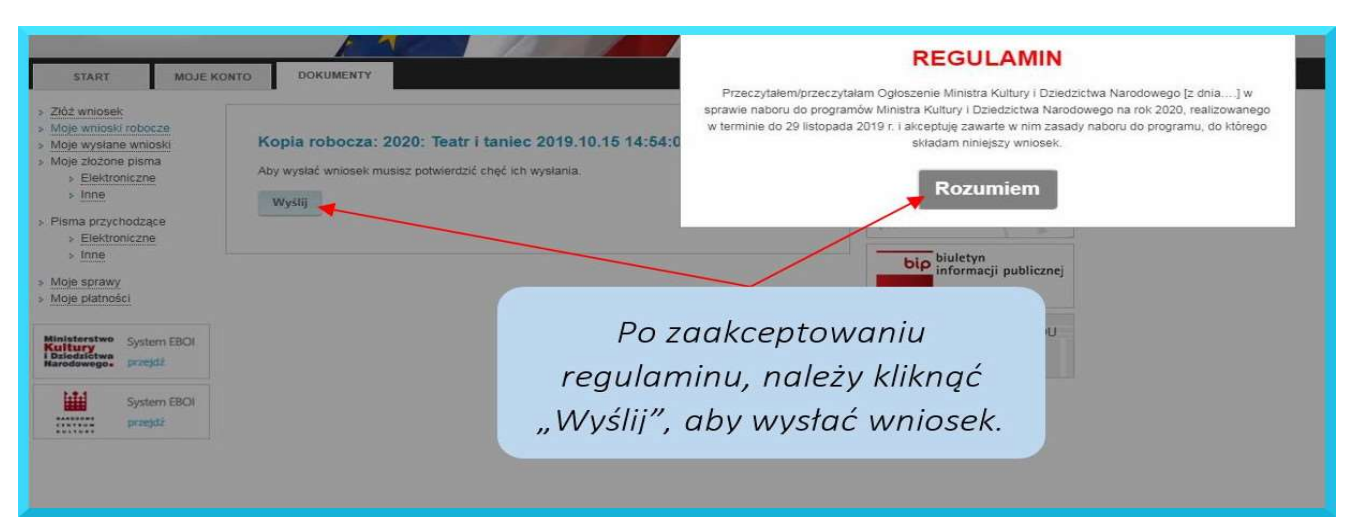

Rysunek 19

Akceptacja regulaminu

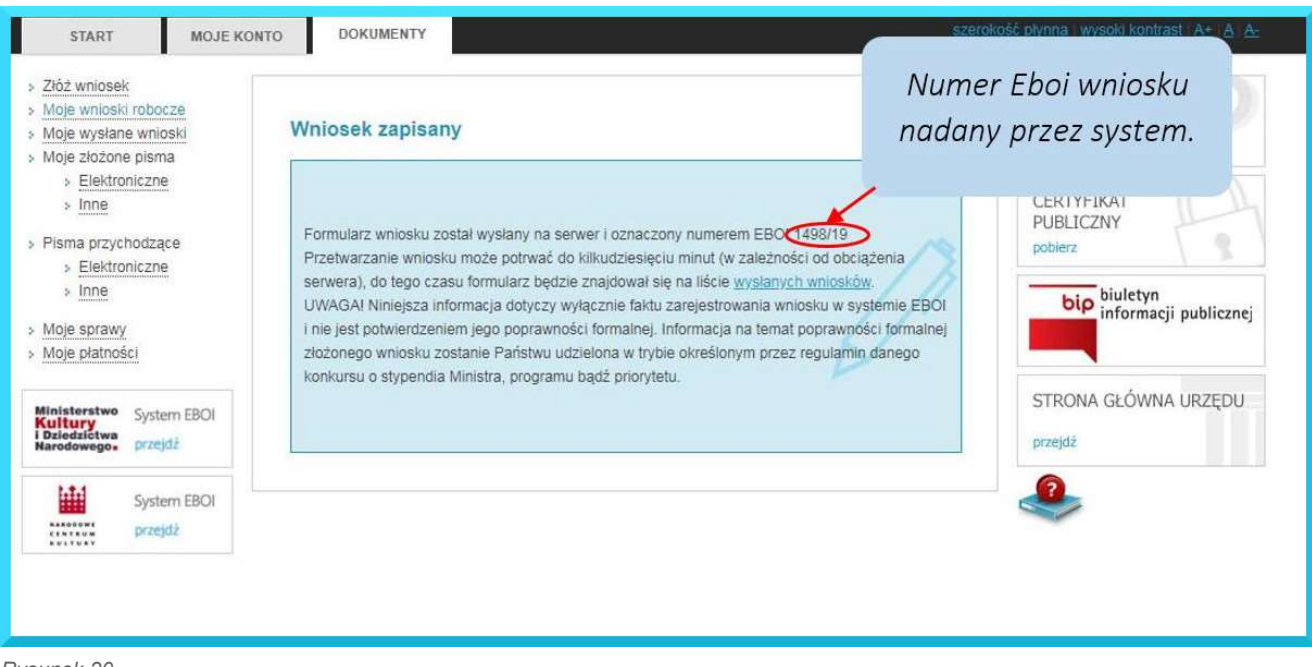

Rysunek 20 Komunikat po wysyłce wniosku

W tym momencie zamyka się możliwość edycji i korekty złożonego wniosku.

Przypominamy! W naborze na 2020 rok uproszczeniu ulega procedura naboru wniosków – wystarczy złożyć wniosek za pośrednictwem systemu EBOI (bez konieczności przesyłania papierowej wersji Potwierdzenia złożenia wniosku). Dokumentacja w wersji papierowej lub poświadczona kwalifikowanym podpisem elektronicznym będzie niezbędna dopiero na etapie realizacji przyznanych dofinansowań.

#### KROK 8 – AKTUALIZACJA

Informujemy, że w trakcie trwania naboru istnieje możliwość zaktualizowania złożonego wniosku.<br>Aby to zrobić, należy skorzystać z opcji Szczegóły w menu Moje złożone pisma – Elektroniczne (rys. 21). Uruchomienie funkcji Aktualizuj otwiera menu Edycja wniosku roboczego, przy pomocy którego należy dokonać odpowiednich zmian we wniosku i dalej postępować tak, jak w przypadku składania wniosku pierwotnego. Wysłany, zaktualizowany wniosek otrzyma ten sam numer EBOI uzupełniony o symbol A oznaczający numer aktualizacji, np. 167/11/A2 (i dalej każdy kolejny numer aktualizacji – A3, A4 itd.).

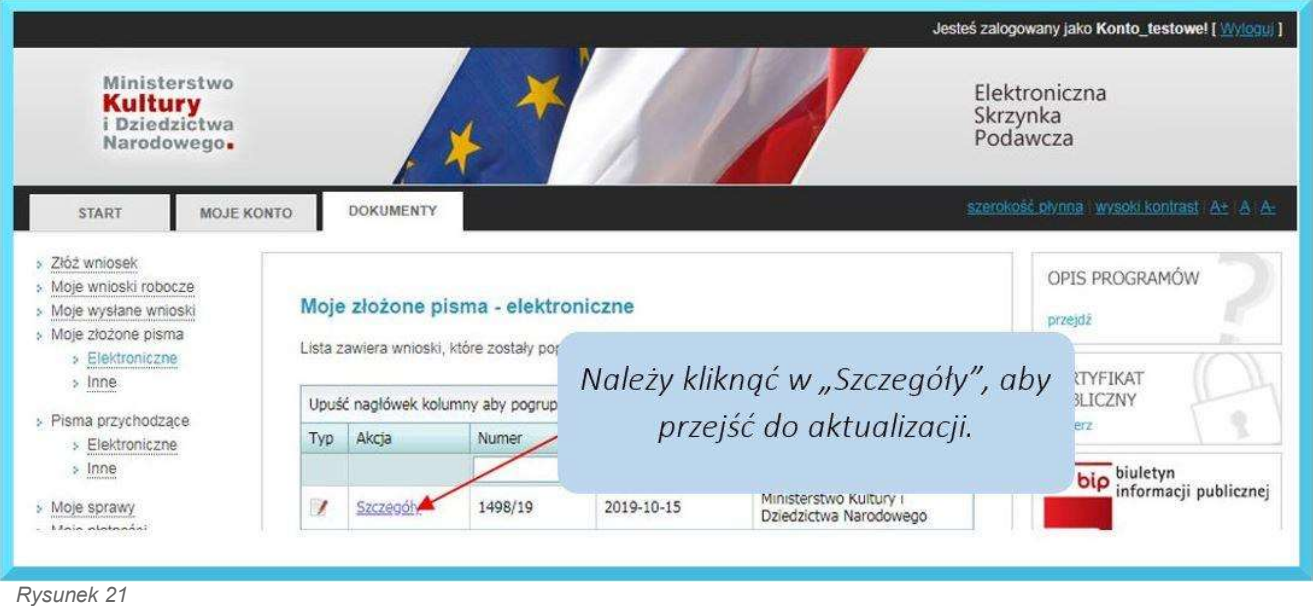

Szczegóły wniosku

W przypadku, gdy wnioskodawca zaktualizuje złożony wniosek przed zakończeniem naboru do programu, ocenie zostanie poddana ostatnia złożona w terminie naboru aktualizacja danego wniosku.

#### AKTUALIZACJA WNIOSKU PO UZYSKANIU DOFINANSOWANIA

Po otrzymaniu informacji o uzyskaniu dofinansowania, w terminie i trybie wskazanym w specyfikacji programu należy złożyć aktualizację wniosku uwzględniającą kwotę przyznanego dofinansowania oraz ewentualne modyfikacje zakresu merytorycznego i finansowego zadania (patrz Krok 8).

Po naniesieniu zmian, należy zaakceptować oświadczenia na ostatniej stronie formularza

i złożyć aktualizację w systemie EBOI, przy czym:<br>- **Beneficjenci nie używający kwalifikowanego podpisu elektronicznego** są zobowiązani do wydrukowania i wysłania na adres instytucji zarządzającej danym programem Potwierdzenia złożenia aktualizacji wniosku (opatrzonego tym samym numerem EBOI co złożona aktualizacja wniosku) oraz wymaganych załączników. Wszystkie dokumenty muszą być podpisane przez osoby upoważnione do reprezentowania podmiotu, a załączniki poświadczone za zgodność z oryginałem.

- Beneficjenci używający kwalifikowanego podpisu elektronicznego składają aktualizację i wymagane załączniki opatrzone kwalifikowanym podpisem elektronicznym.

- Beneficjenci używający profilu zaufanego mogą przesłać Potwierdzenie złożenia aktualizacji wniosku wraz z wymaganymi załącznikami przez platformę ePuap.

## KROK 9 ODWOŁANIA

Odwołanie od oceny wniosku można złożyć w terminie opublikowanym na stronie internetowej ministerstwa wraz z wynikami naboru w przypadku, gdy wniosek został rozpatrzony negatywnie, ale uzyskał ocenę na poziomie nie niższym niż 50 pkt.

W celu złożenia odwołania należy skorzystać z przycisku Złóż odwołanie w zakładce Szczegóły pisma.

Przy złożeniu odwołania istnieje możliwość dodania krótkiego uzasadnienia.

#### Złożenie uzasadnienia nie jest obowiązkowe.

Po uruchomieniu tej opcji system EBOI przesyła automatycznie informację o złożonym odwołaniu do Systemu Zarządzania Programami Ministra.

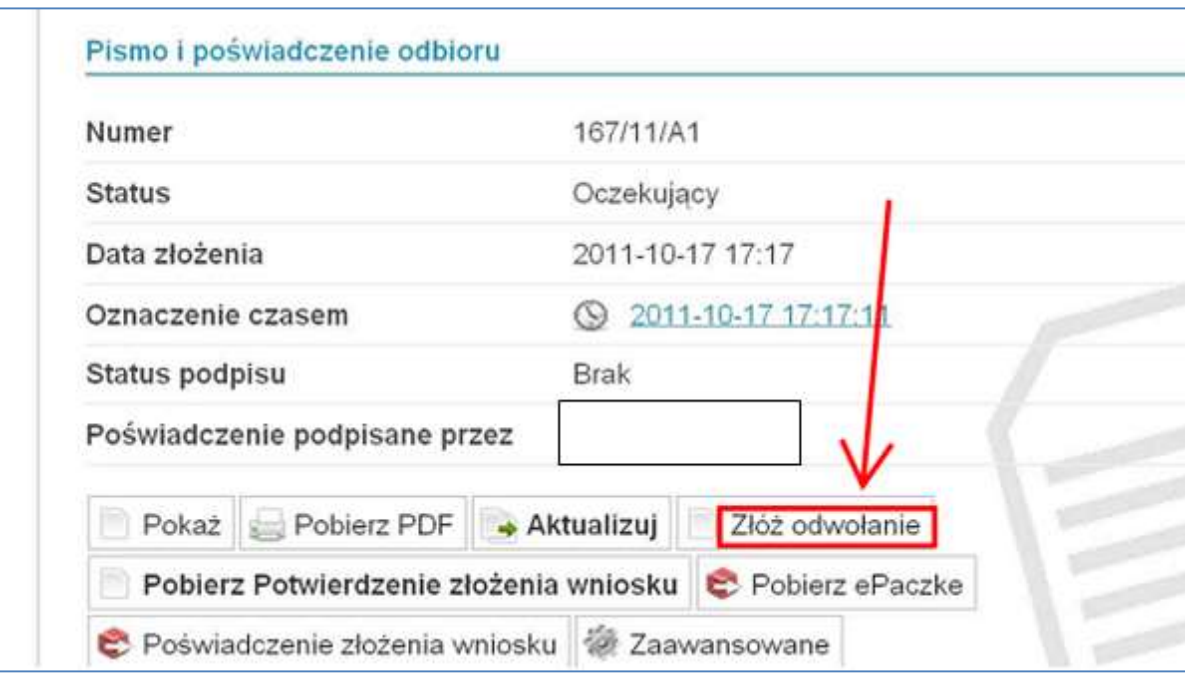

 UWAGA! Przycisk Złóż odwołanie będzie aktywny wyłącznie dla wniosków, które spełniają określone wyżej wymagania. W przypadku spełnienia wymogów i złożenia kilku aktualizacji tego samego wniosku przed terminem zakończenia naboru, opcja Złóż odwołanie będzie aktywna jedynie dla aktualizacji, która była poddana ocenie. Odpowiednie numery EBOI ocenionych wniosków będą zamieszczane na publikowanych na stronie internetowej MKIDN listach. Prosimy o weryfikację numeru EBOI oraz symbolu aktualizacji przed przystąpieniem do składania odwołania.